## **Creating a Video Blog Entry Online**

- 1. Go to <a href="http://www.screencast-o-matic.com">http://www.screencast-o-matic.com</a> website
- 2. Click the Start Recording button

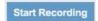

- 3. Select your microphone from the list
- 4. Select your webcam
- 5. Click on the red record button.

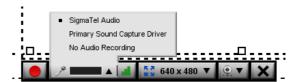

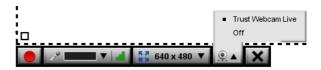

Searchable
Users can add notes

Users can leave comments

Upload Cancel

6. When it has finished recording, you can save it as and Flash flv file, or upload it to SOM (Screencast-O-Matic website). You will need to create an account to upload it.

- 7. When uploaded, you can deselect the options at the bottom, then click Upload.
- 8. Once uploaded, you can view it. You could **email** the link to your tutor.
- You can also include the video as an entry in your blog. You will need to copy the Embed Code from the Screencast-O-Matic page.
  - a. When logged into the <a href="http://lcbglobal.org">http://lcbglobal.org</a> website, click on My Profile

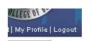

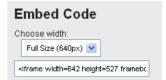

- b. Click on the blue tab **Blog**
- c. Now you can Add a new entry
- d. To embed your video into the page, click on the **Toggle HTML Source** button, then paste the code you selected in step 9 here. Click back on the **Toggle HTML Source** button again to continue editing your blog entry.

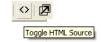

- e. Click **Save Changes** at the bottom of the page.
- f. Your blog entry and your video are now viewable by all of the participants in your class, as well as your tutor.
- 10. Your video is now online. You can delete it anytime that you desire.